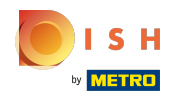

#### Cliquez sur Adresse Web .  $\bigcap$

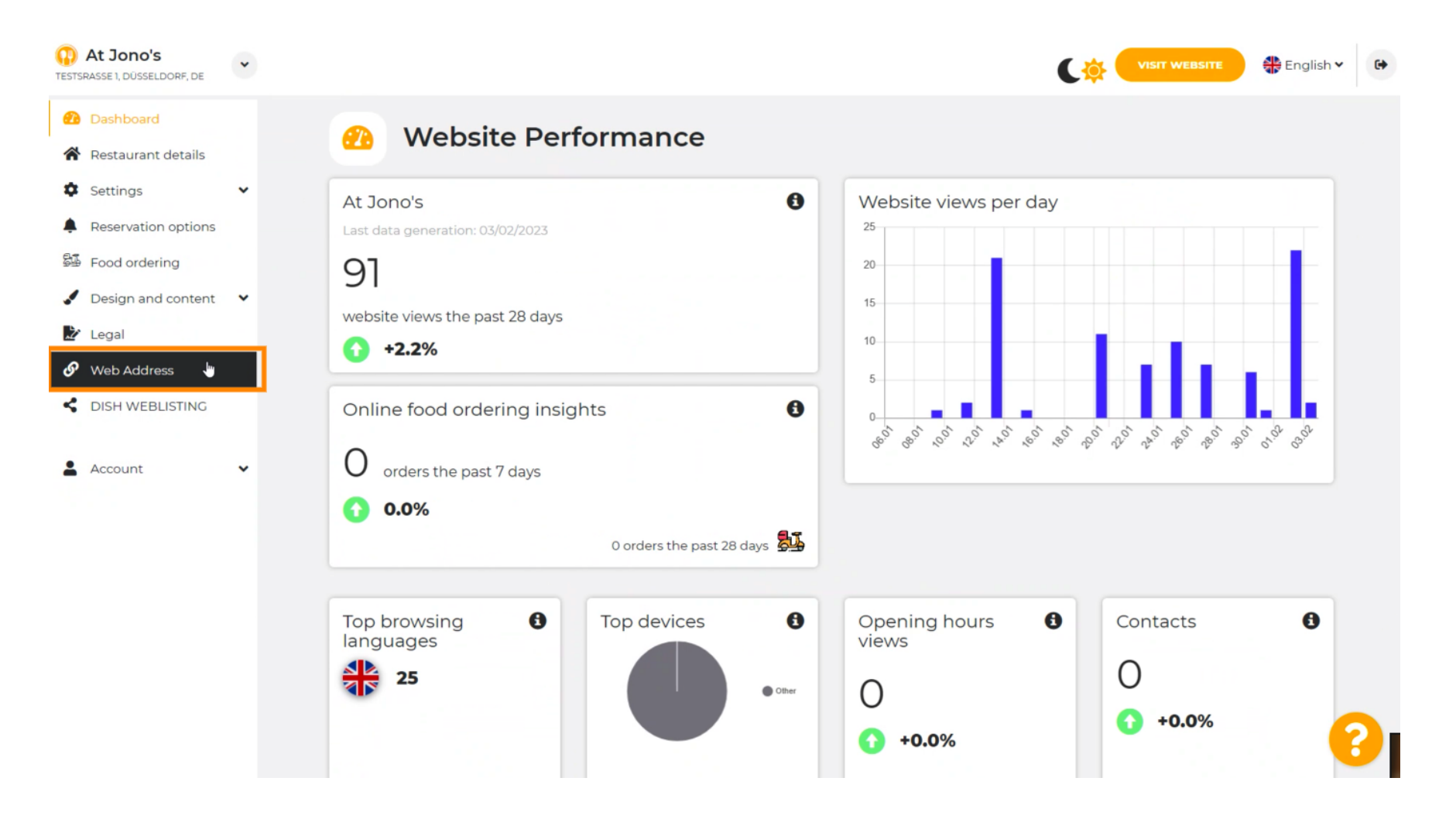

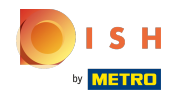

Changez votre adresse Web avec un domaine fourni par DISH. ⋒

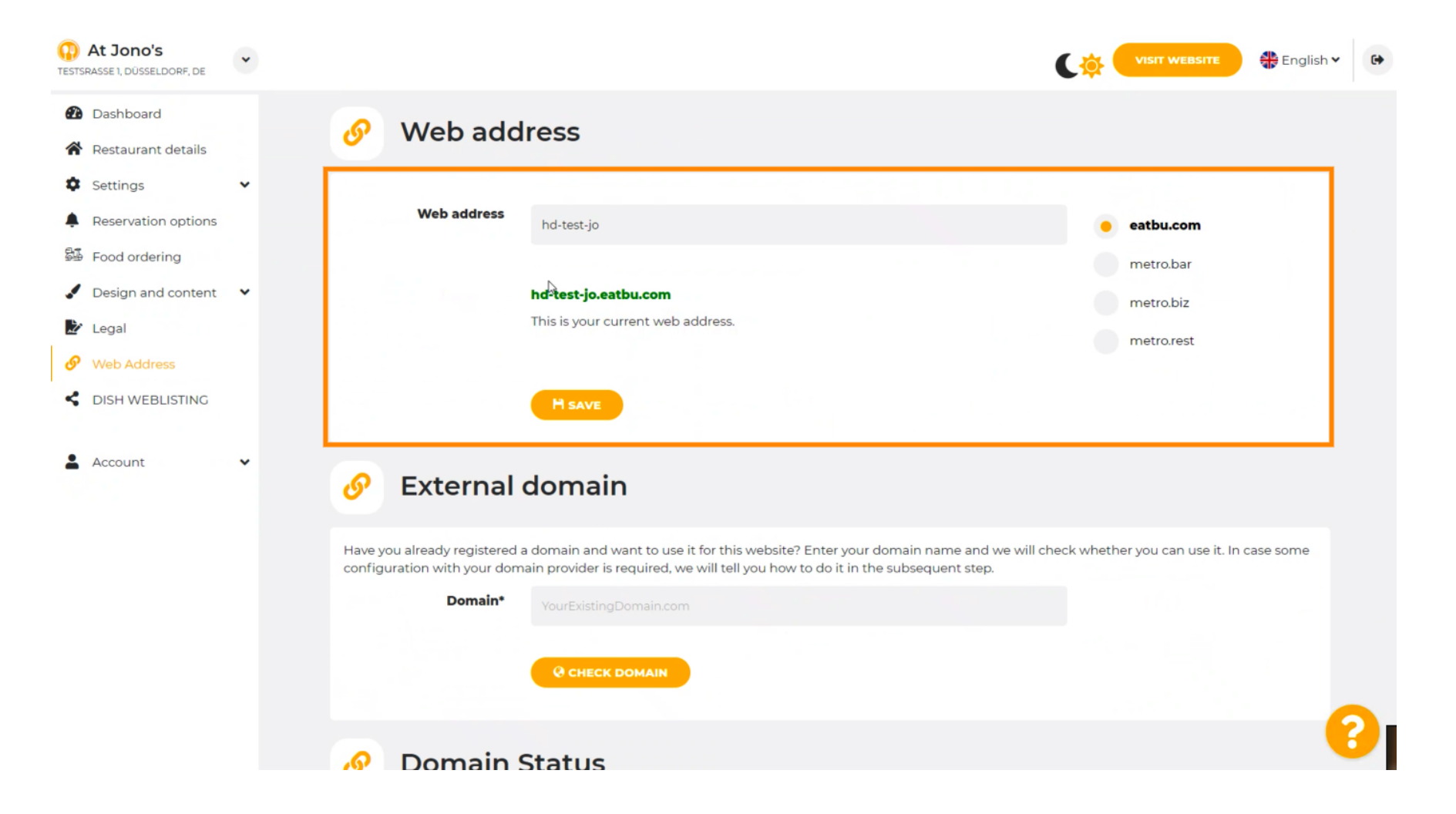

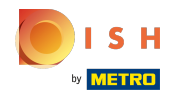

Cliquez sur le champ de texte et ajoutez le domaine souhaité. Ω

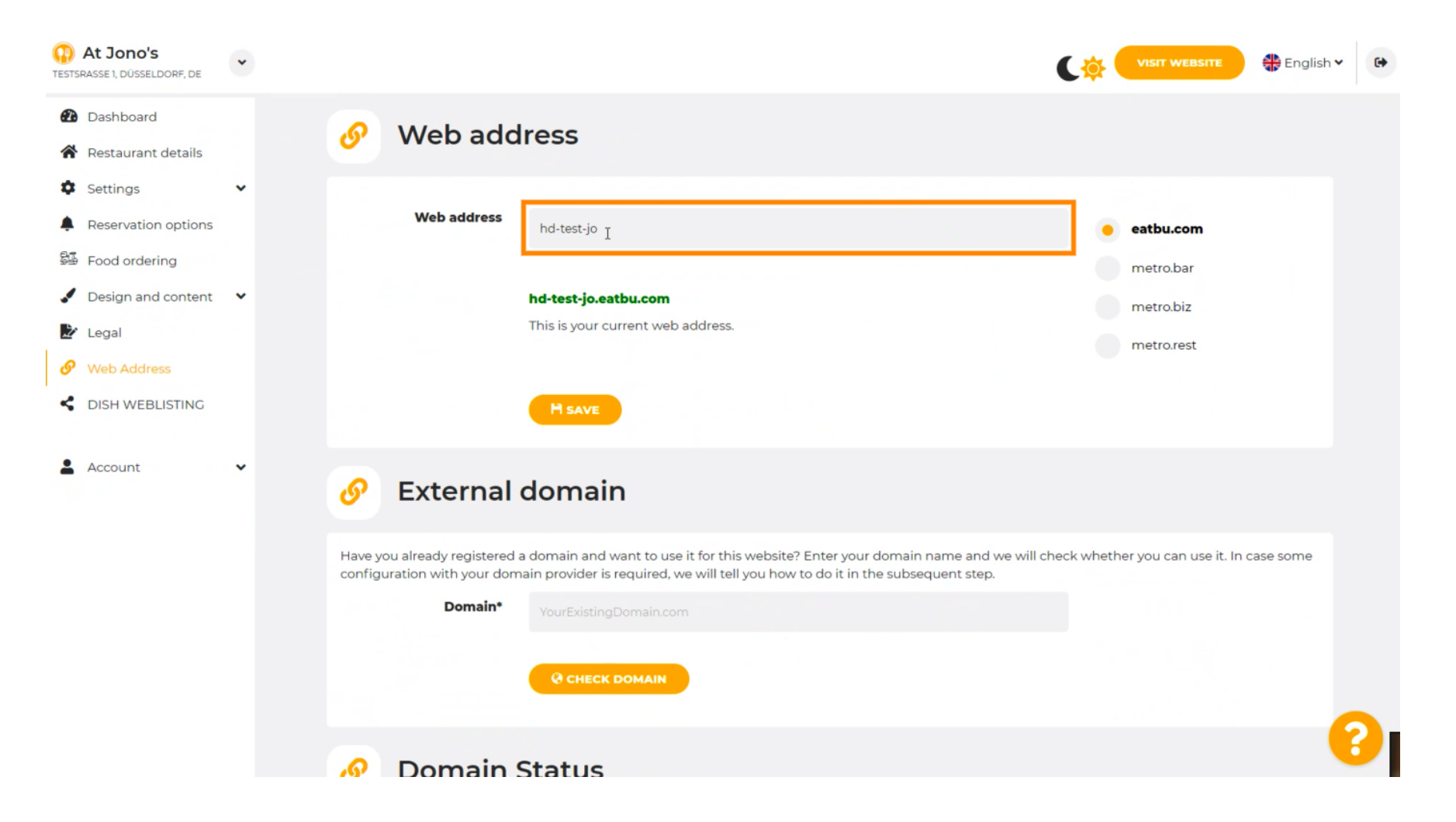

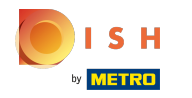

Ce sont les domaines au sein de DISH. ⋒

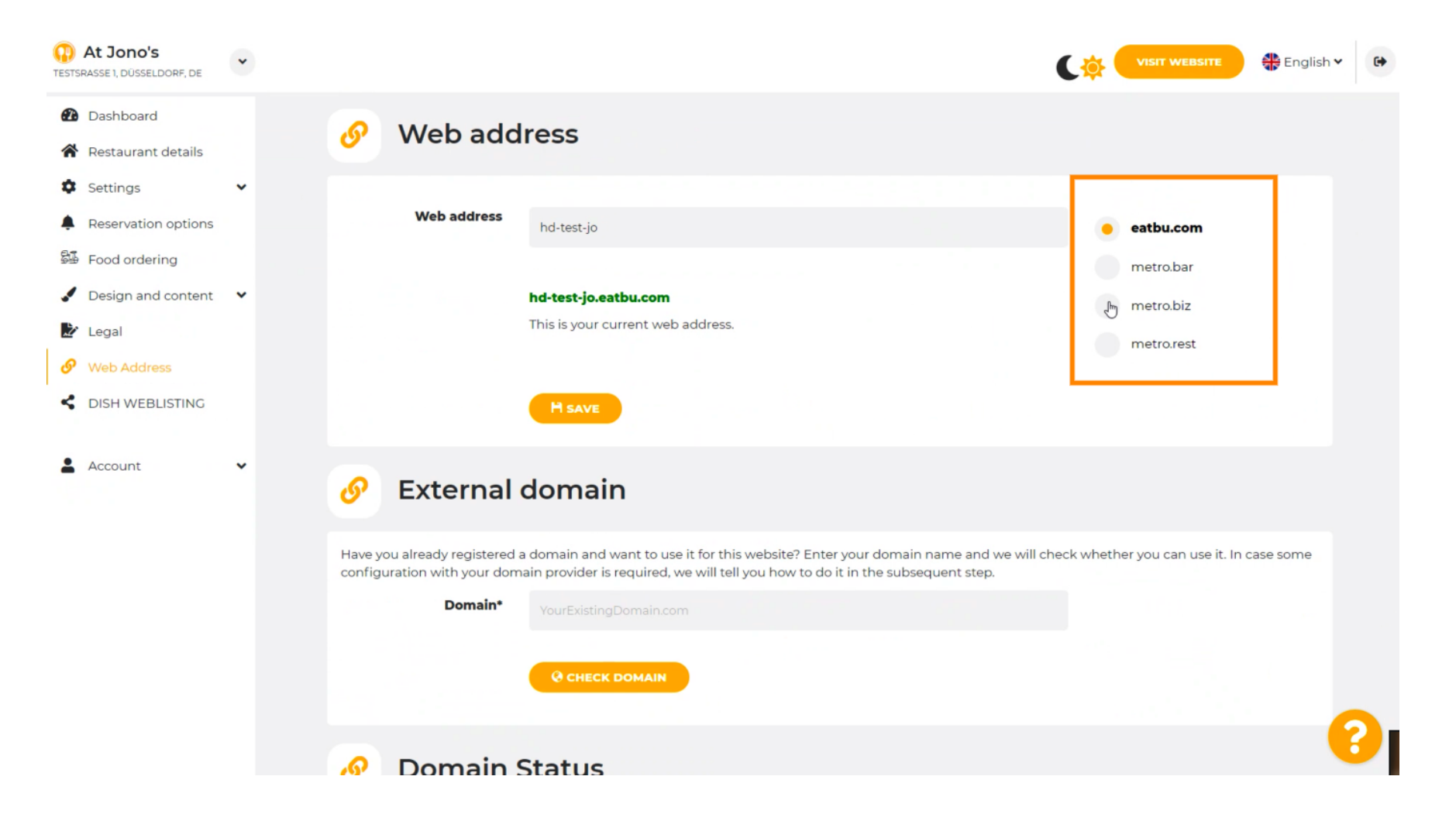

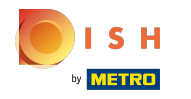

Ici, vous pouvez voir votre adresse Web actuelle. Remarque : le texte est lu si le domaine n'est pas ⋒ disponible.

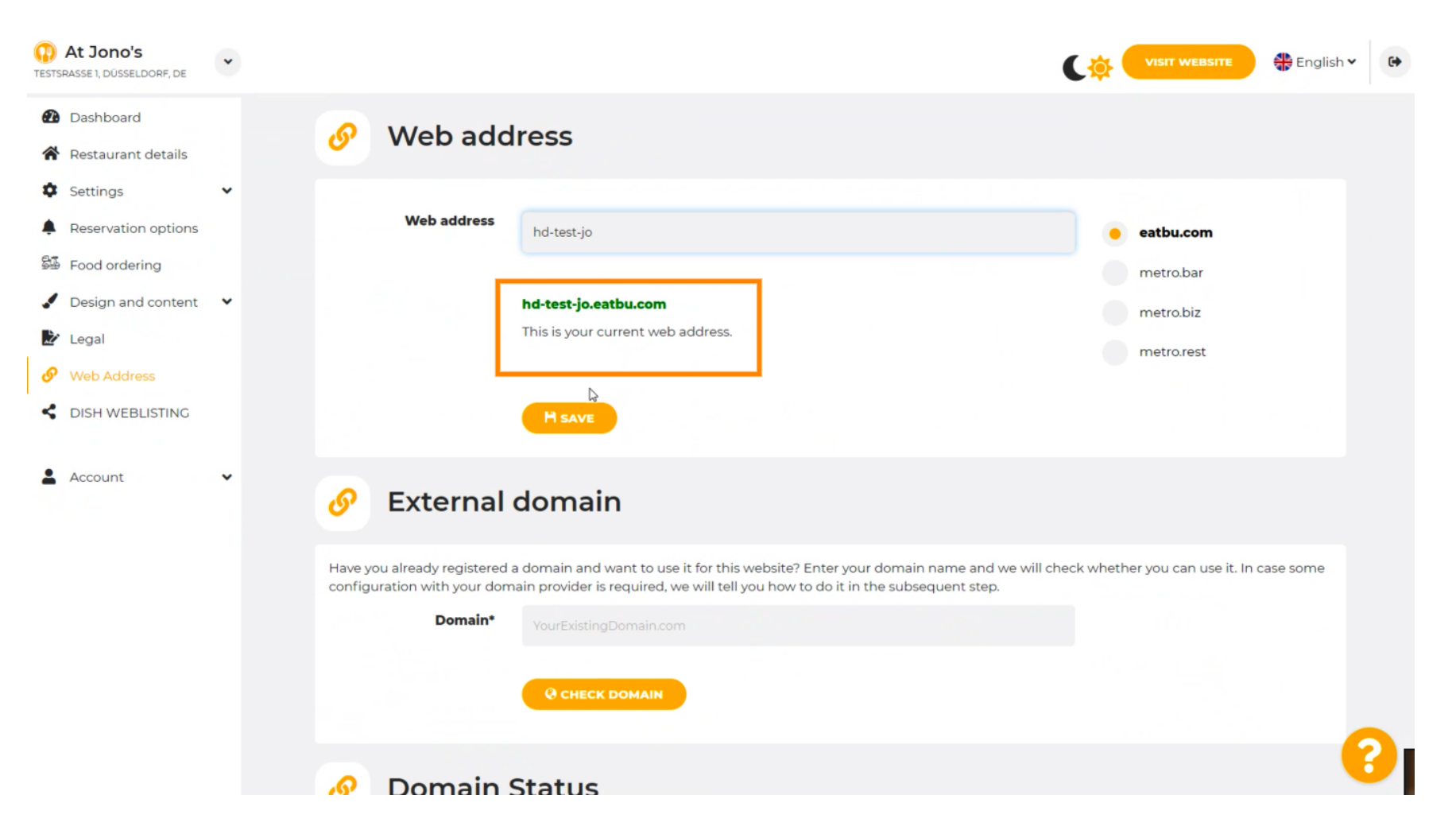

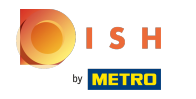

# Cliquez sur ENREGISTRER.  $\boldsymbol{0}$

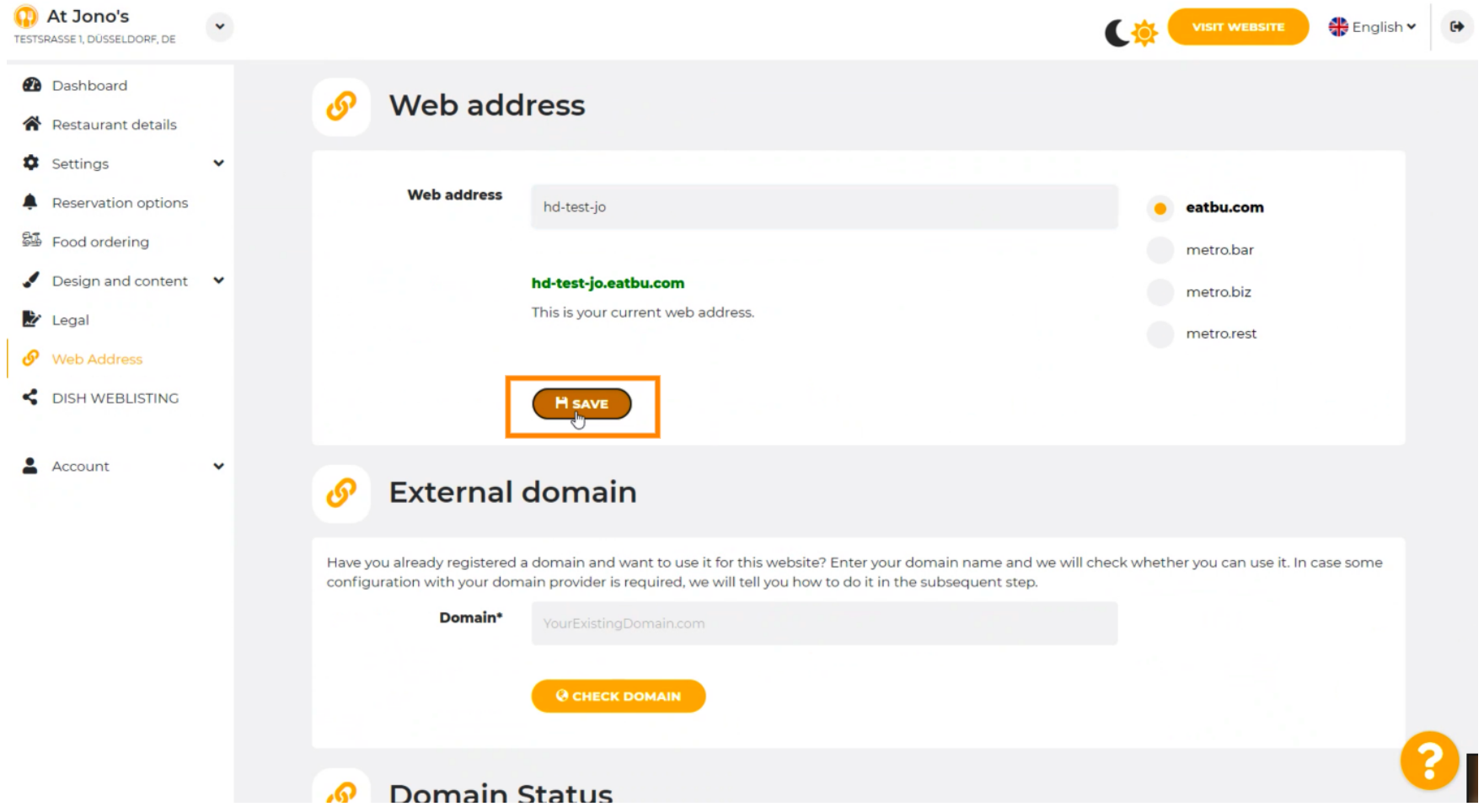

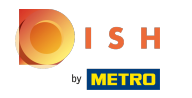

Vos changements ont été enregistrés.  $\odot$ 

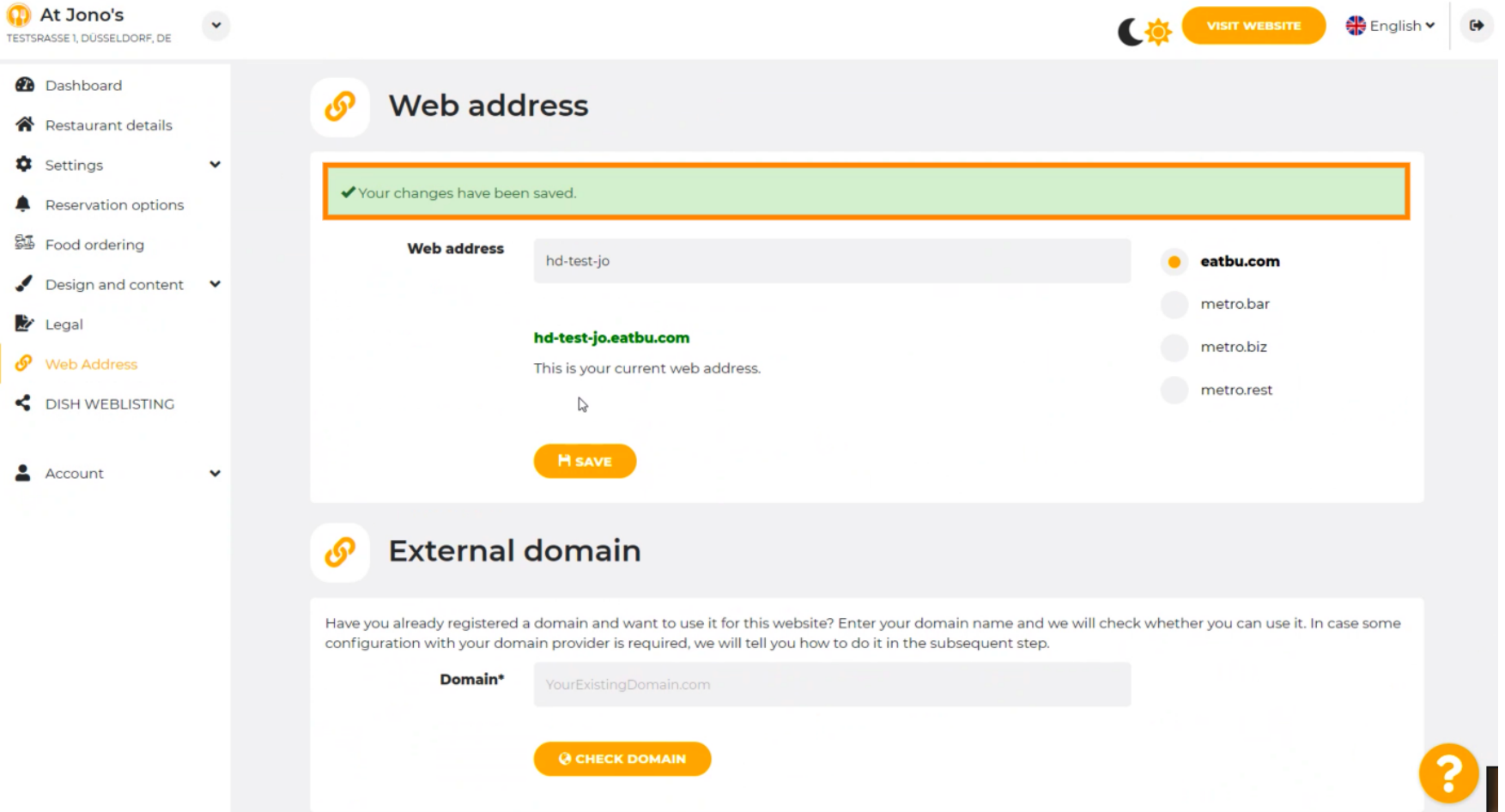

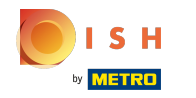

Ajoutez un domaine personnalisé en accédant à Domaine externe. ⋒

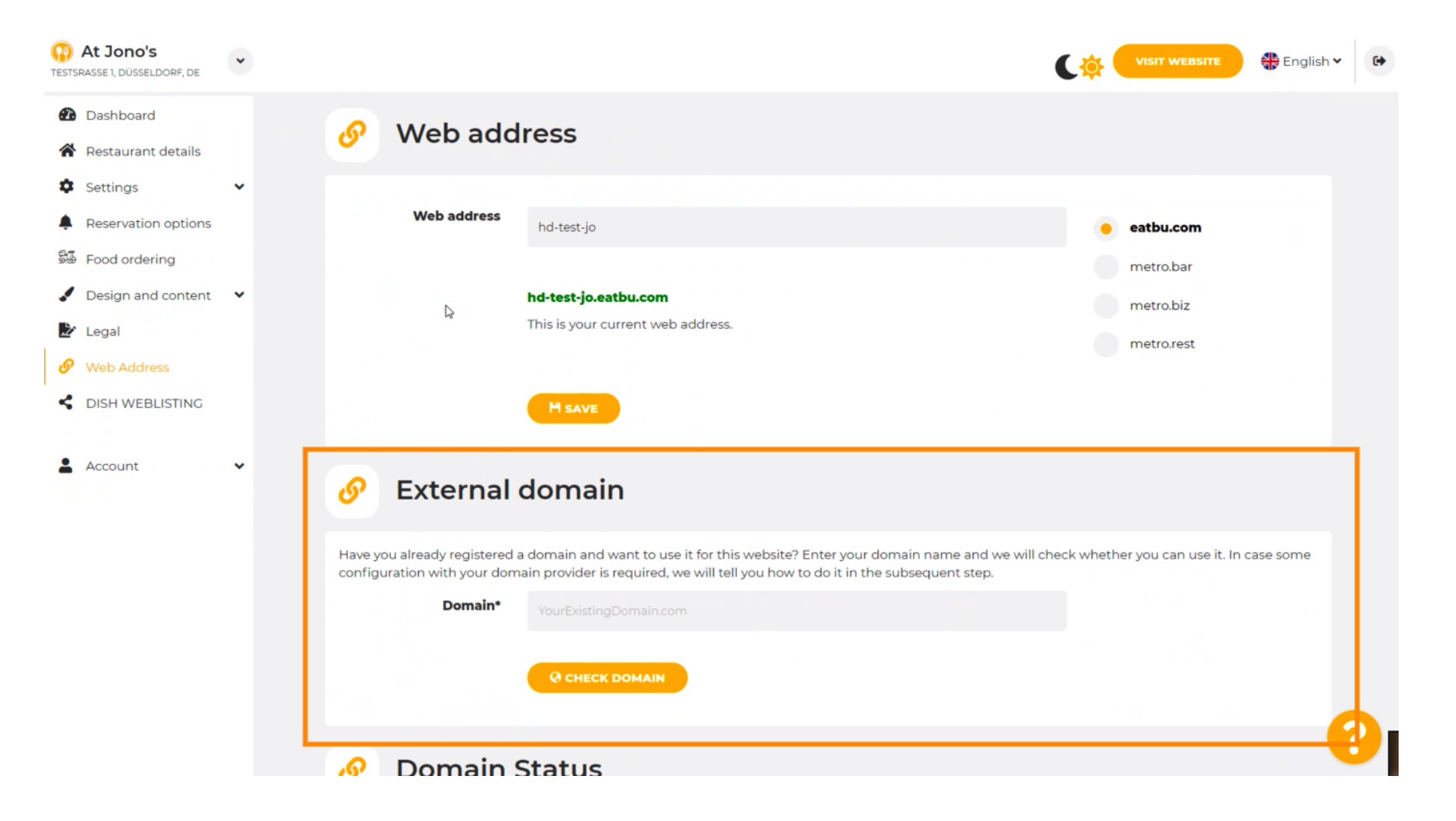

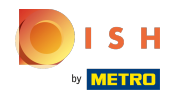

Cliquez sur le champ de texte et ajoutez votre domaine personnalisé. Ω

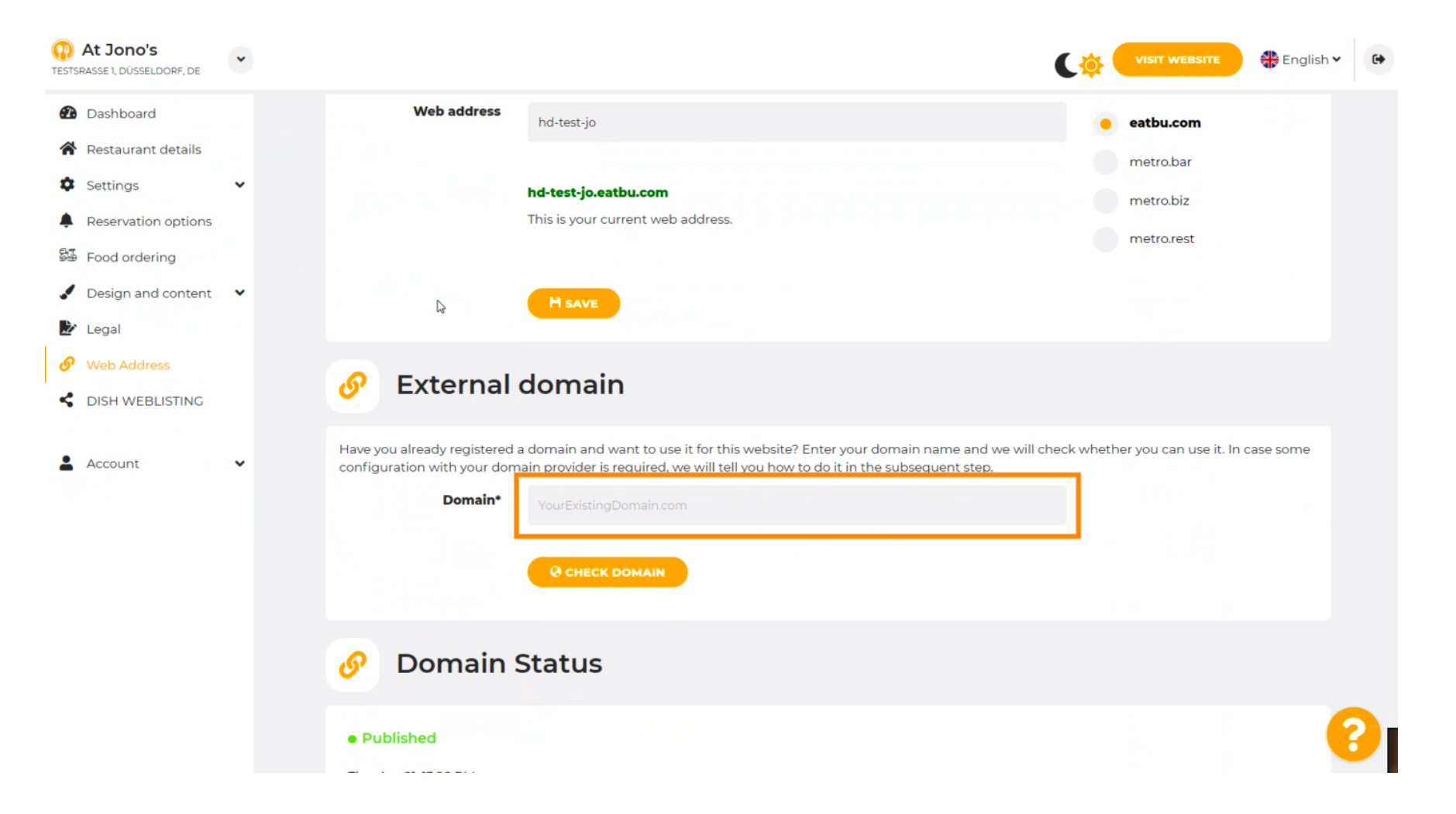

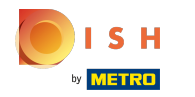

# Cliquez sur VÉRIFIER LE DOMAINE .  $\boldsymbol{0}$

![](_page_9_Picture_17.jpeg)

![](_page_10_Picture_0.jpeg)

Ici vous pouvez voir si le domaine est actif et qui en est le propriétaire et où il est enregistré. ⋒

![](_page_10_Picture_3.jpeg)

## Cliquez sur UTILISER LE DOMAINE POUR VOTRE SITE WEB .  $\boldsymbol{0}$

![](_page_11_Picture_20.jpeg)

![](_page_12_Picture_0.jpeg)

Vous voyez ici les autres étapes que vous devez suivre dans l'écran de confguration de votre propre  $(i)$ fournisseur de domaine.

![](_page_12_Picture_3.jpeg)

![](_page_13_Picture_0.jpeg)

Certains des fournisseurs de domaine les plus populaires sont présentés ici, cliquez sur votre  $(i)$ fournisseur de domaine pour plus d'informations. Remarque : vous pouvez également avoir un autre fournisseur de domaine.

![](_page_13_Picture_3.jpeg)

![](_page_14_Picture_0.jpeg)

### C'est tout. Vous avez terminé.  $\odot$

![](_page_14_Picture_19.jpeg)

![](_page_15_Picture_0.jpeg)

![](_page_15_Picture_2.jpeg)

Scan to go to the interactive player